# <span id="page-0-0"></span>**How to complete a Health Professionals Alert Notice (HPAN) check in NHS Jobs user guide**

This guide gives you instructions for how to complete a HPAN check in the NHS Jobs service.

You'll confirm if the applicant is subject of a HPAN.

If they are, you'll enter their information, document received date, checked date and who checked it.

Once you've checked the details, you'll confirm if the HPAN check is okay and you can add a note about the check.

If the HPAN status is 'COMPLETED', the check is complete.

# **Contents**

[How to complete a Health Professionals Alert Notice \(HPAN\) check in NHS Jobs user guide](#page-0-0)

[Pre-employment checks](#page-2-0)

[View pre-employment checks](#page-3-0)

[Check pre-employment checklist](#page-4-0)

[Healthcare Professional Alert Notices \(HPANs\)](#page-5-0)

[Is the applicant the subject of a HPAN?](#page-6-0)

[Enter information about their HPAN](#page-7-0)

[When was this document received?](#page-8-0)

[When was this document checked?](#page-9-0)

[Who checked the HPAN status?](#page-10-0)

[Is the HPAN check okay?](#page-11-0)

[Add a note about the HPAN?](#page-12-0)

[Add a note](#page-13-0)

[Add another note about the HPAN?](#page-14-0)

[Check HPANs](#page-15-0)

[HPAN check status](#page-16-0)

## <span id="page-2-0"></span>**Pre-employment checks**

This page gives you instructions for how to complete pre-employment checks.

**Important:** You must have a job listing at the pre-employment checks stage.

To view the job listings at the pre-employment stage, complete the following step:

**1.** Select the 'Pre-employment checks' link.

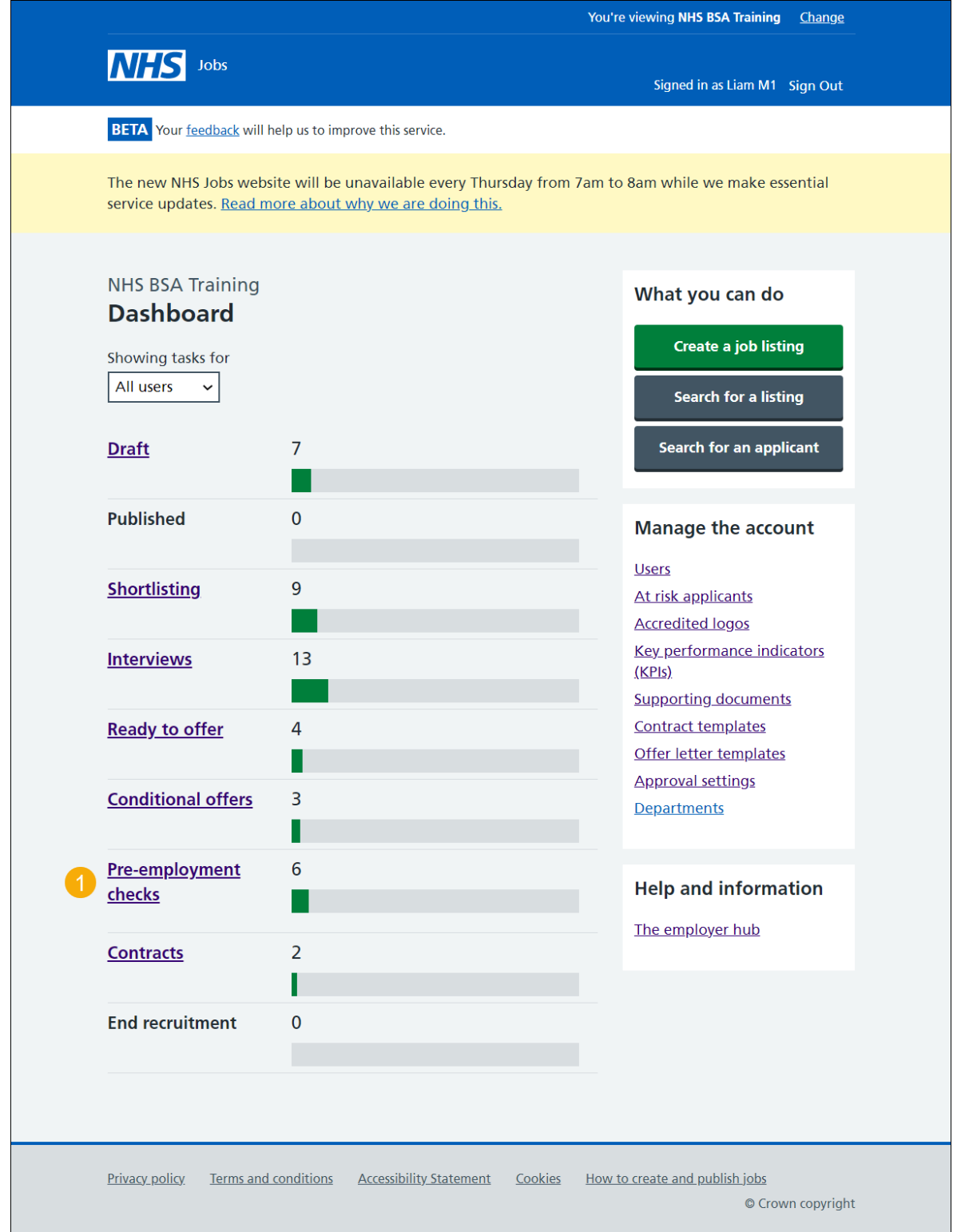

## <span id="page-3-0"></span>**View pre-employment checks**

This page gives you instructions for how to view the applicant's pre-employment checks.

**Important:** The 'Outstanding checks' section shows the checks that need completed.

Find the job listing and complete the following step:

**1.** In **What needs doing next**, select the 'View checks or withdraw offer' link.

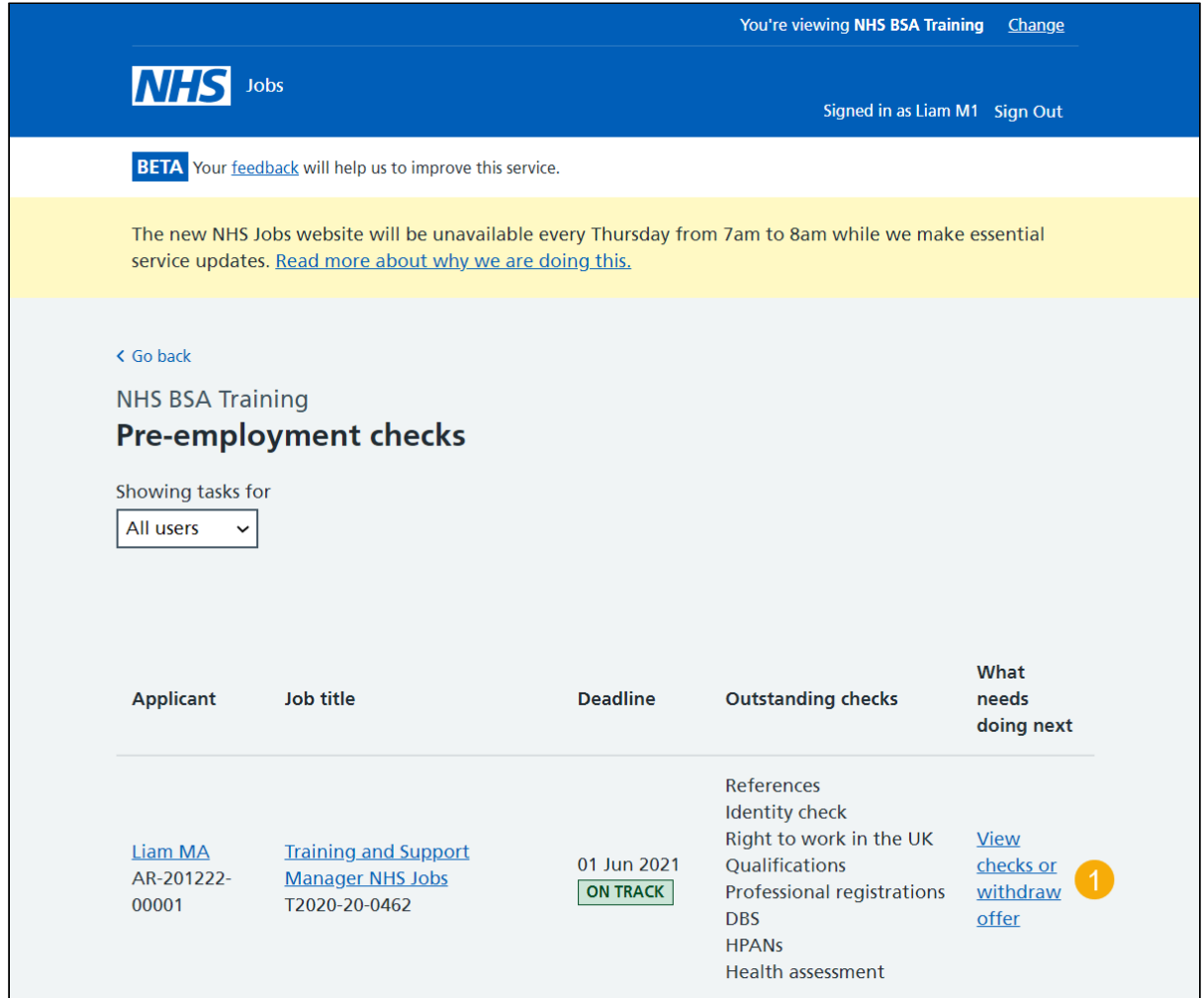

## <span id="page-4-0"></span>**Check pre-employment checklist**

This page gives you instructions for how to check the pre-employment checklist.

To check the pre-employment checklist, complete the following step:

**1.** Select the 'Check pre-employment checklist' link.

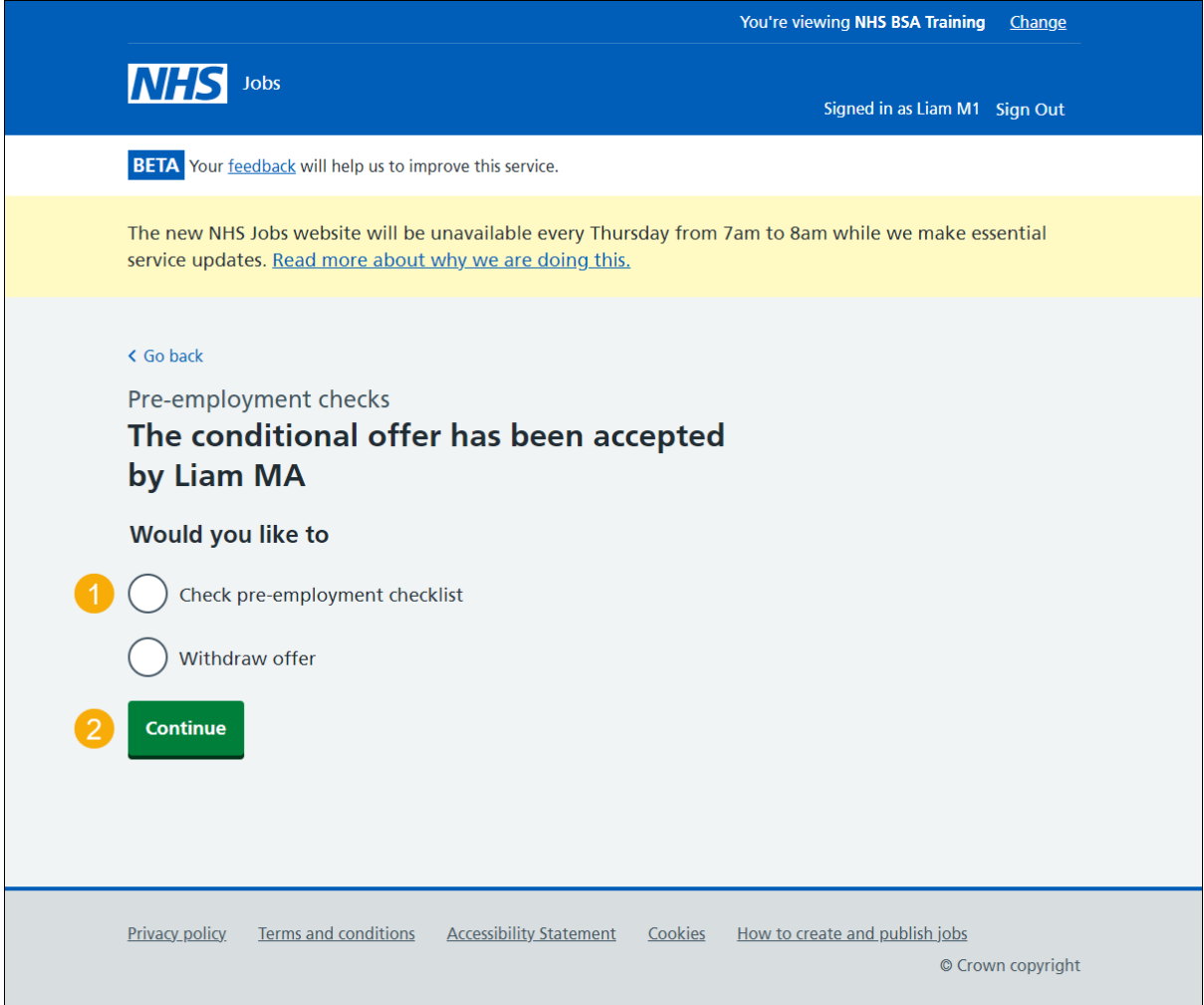

# <span id="page-5-0"></span>**Healthcare Professional Alert Notices (HPANs)**

This page gives you instructions for how to complete a HPAN check.

To complete a HPAN check, complete the following step:

**1.** Select the 'Healthcare Professional Alert Notices (HPANs)' link.

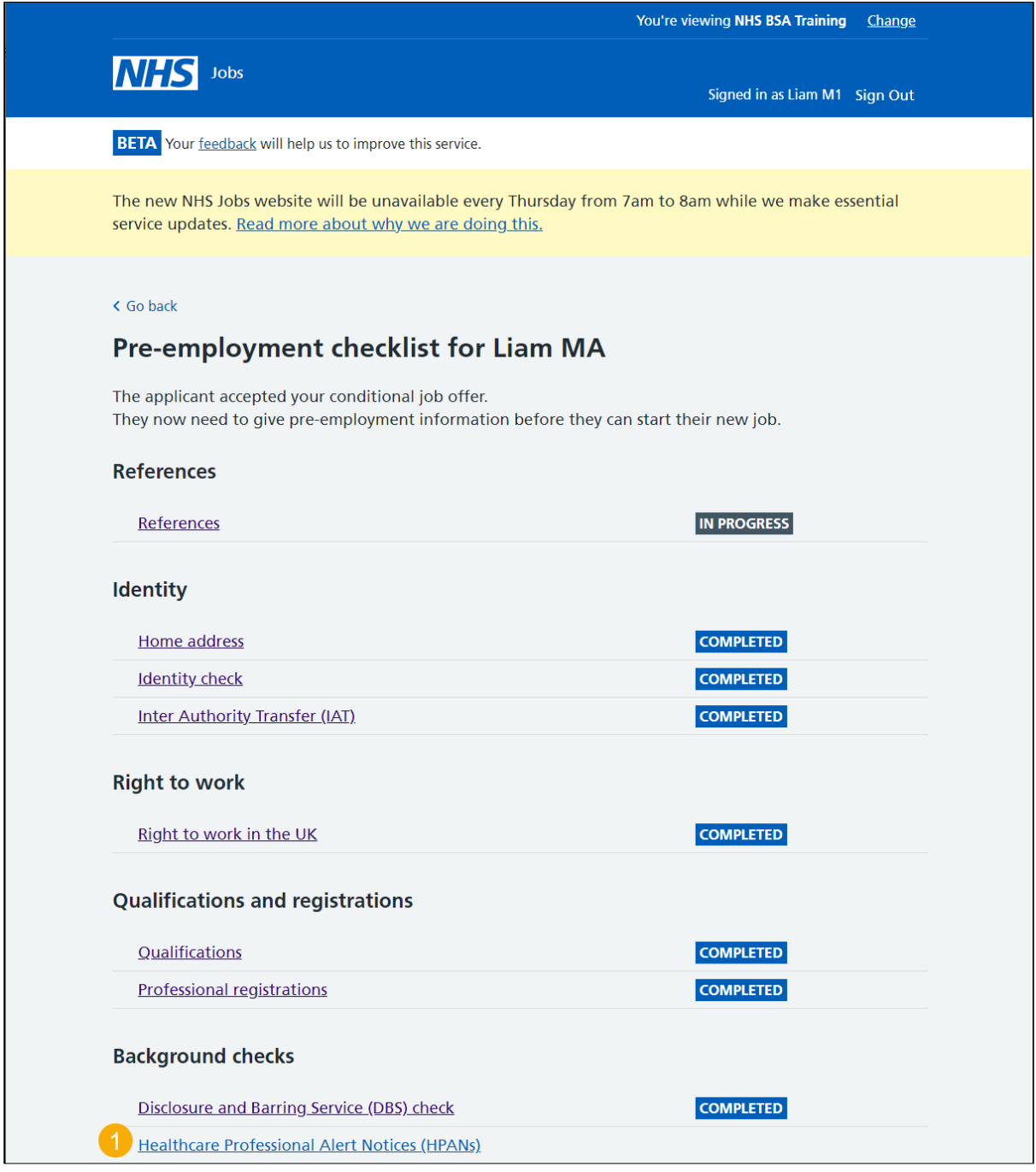

### <span id="page-6-0"></span>**Is the applicant the subject of a HPAN?**

This page gives you instructions for how to confirm if the applicant is the subject of a HPAN.

To confirm if their subject of a HPAN, complete the following steps:

- **1.** Select an answer:
	- ['Yes'](#page-7-0)
	- ['No'](#page-16-0)
- **2.** Select the 'Continue' button.

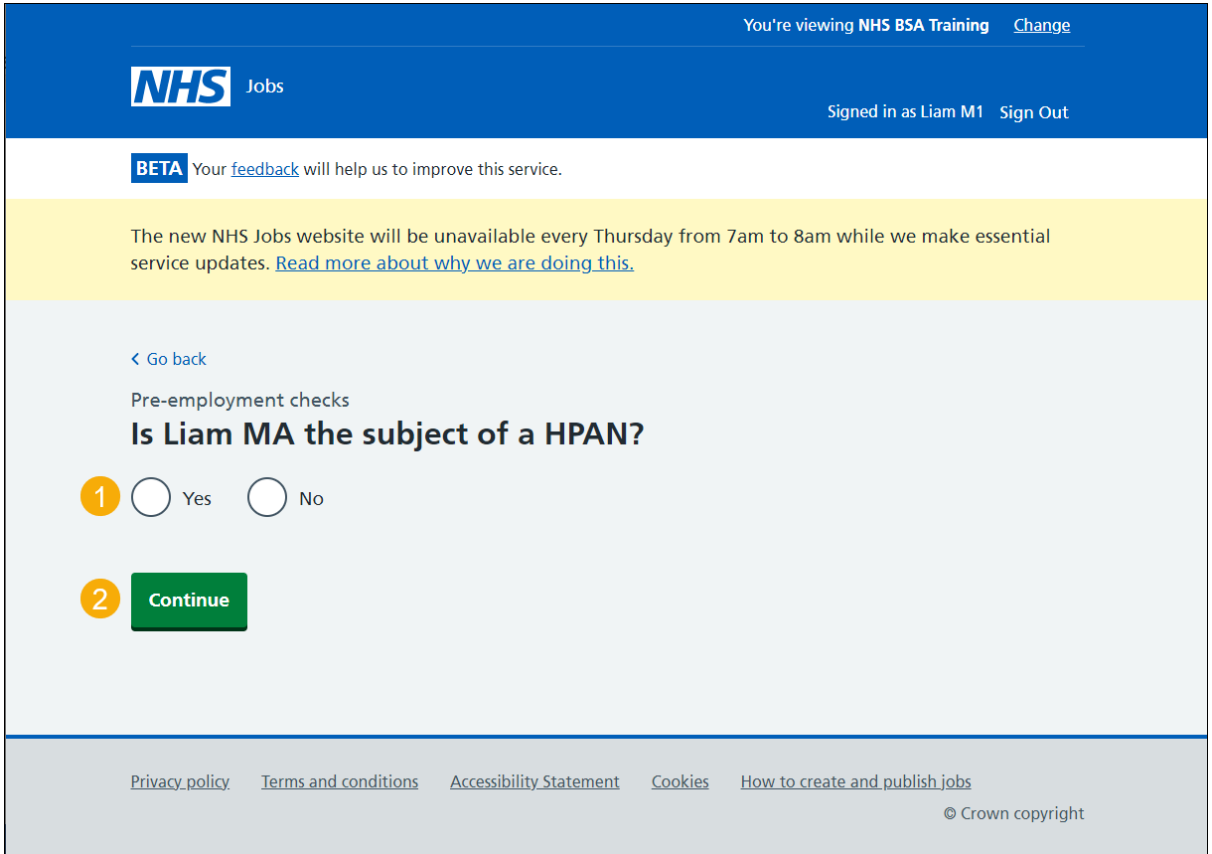

**You've reached the end of this user guide if the applicant isn't subject to a HPAN.**

## <span id="page-7-0"></span>**Enter information about their HPAN**

This page gives you instructions for how to enter information about the applicant's HPAN.

**Important:** This page is only shown if a HPAN is needed.

To enter information about their HPAN, complete the following steps:

- **1.** In the **Blank** box, enter the details.
- **2.** Select the 'Continue' button.

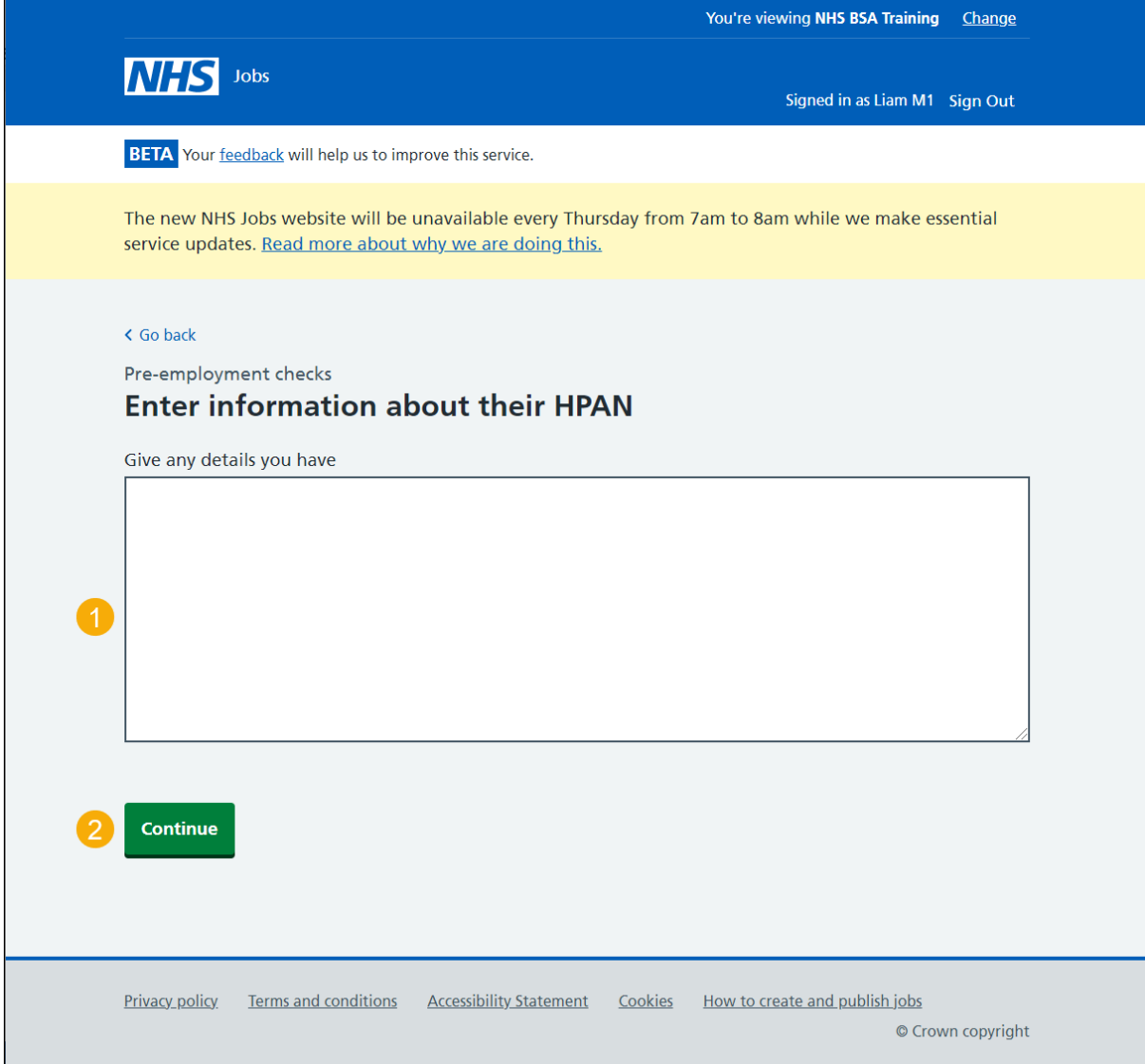

#### <span id="page-8-0"></span>**When was this document received?**

This page gives you instructions for how to add the applicant's document received date.

**Important:** This page is only shown if a HPAN is needed.

To add the document received date, complete the following steps:

- **1.** In the **Day**, **Month** and **Year** boxes, enter the details.
- **2.** Select the 'Continue' button.

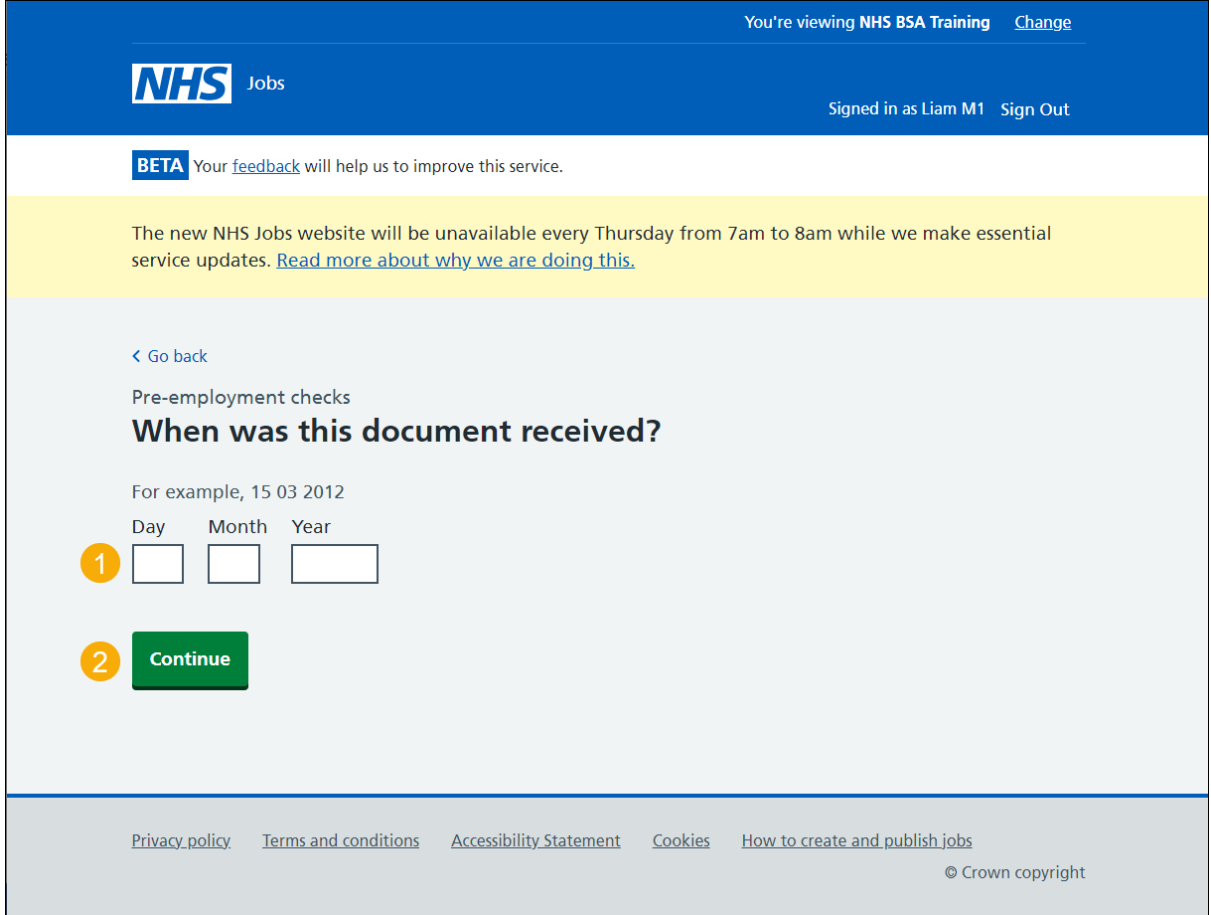

#### <span id="page-9-0"></span>**When was this document checked?**

This page gives you instructions for how to add the applicant's document checked date.

**Important:** This page is only shown if a HPAN is needed.

To add the document checked date, complete the following steps:

- **1.** In the **Day**, **Month** and **Year** boxes, enter the details.
- **2.** Select the 'Continue' button.

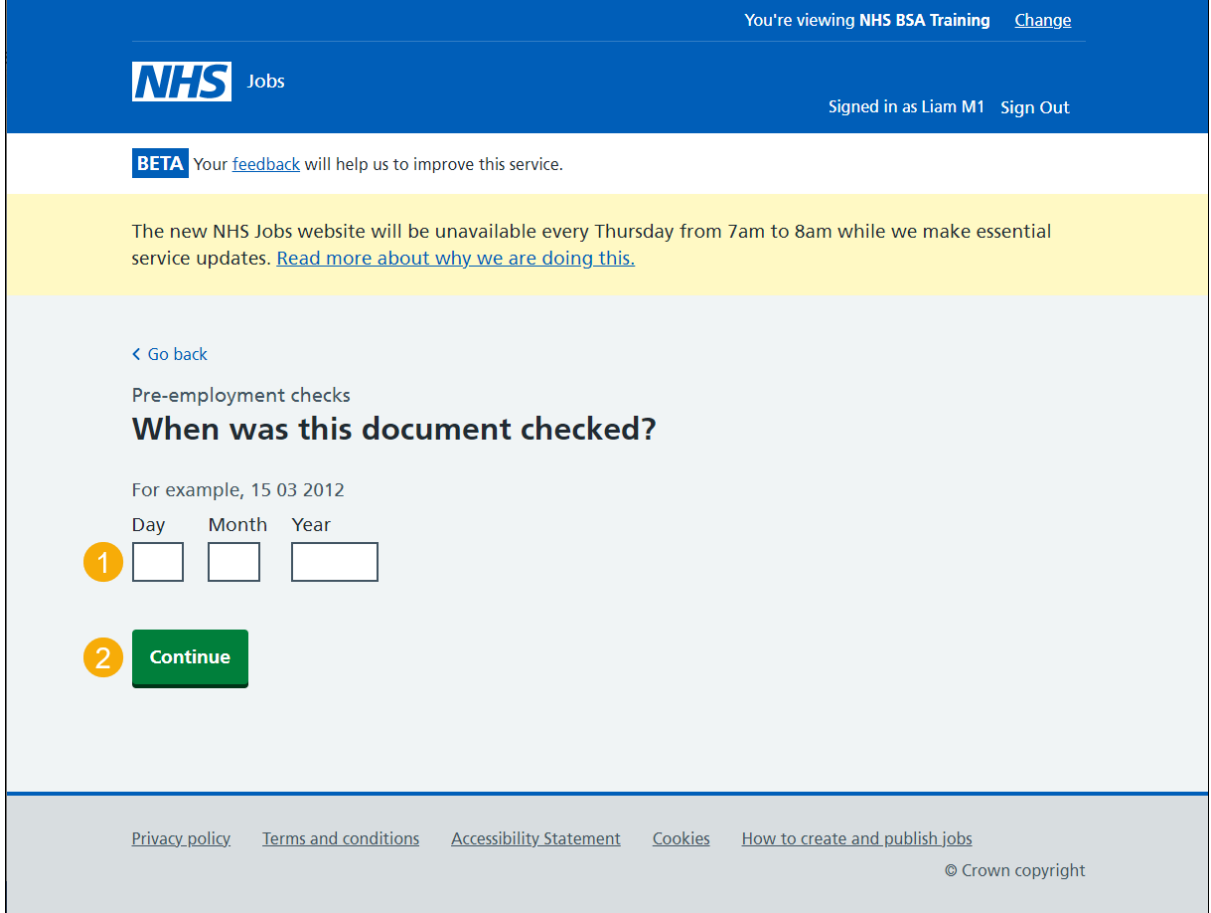

## <span id="page-10-0"></span>**Who checked the HPAN status?**

This page gives you instructions for how to confirm who checked the applicant's HPAN status.

**Important:** This page is only shown if a HPAN is needed.

To add who checked the HPAN status, complete the following steps:

- **1.** In the **First name** box, enter the details.
- **2.** In the **Last name** box, enter the details.
- **3.** Select the 'Continue' button.

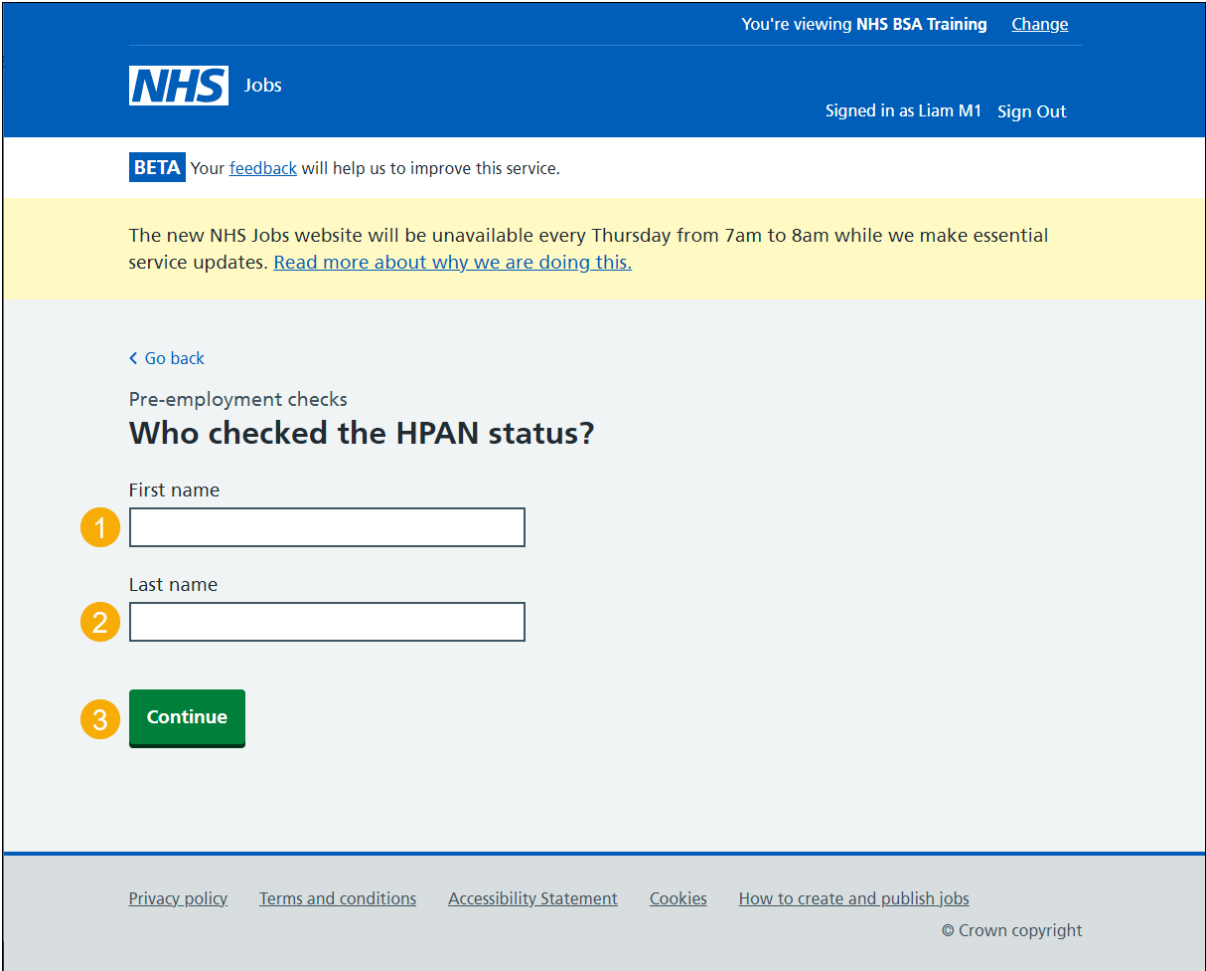

## <span id="page-11-0"></span>**Is the HPAN check okay?**

This page gives you instructions for how to confirm if the applicant's HPAN check is okay.

**Important:** This page is only shown if a HPAN is needed.

To confirm if the HPAN check is okay, complete the following steps:

- **1.** Select an answer.
- **2.** Select the 'Continue' button.

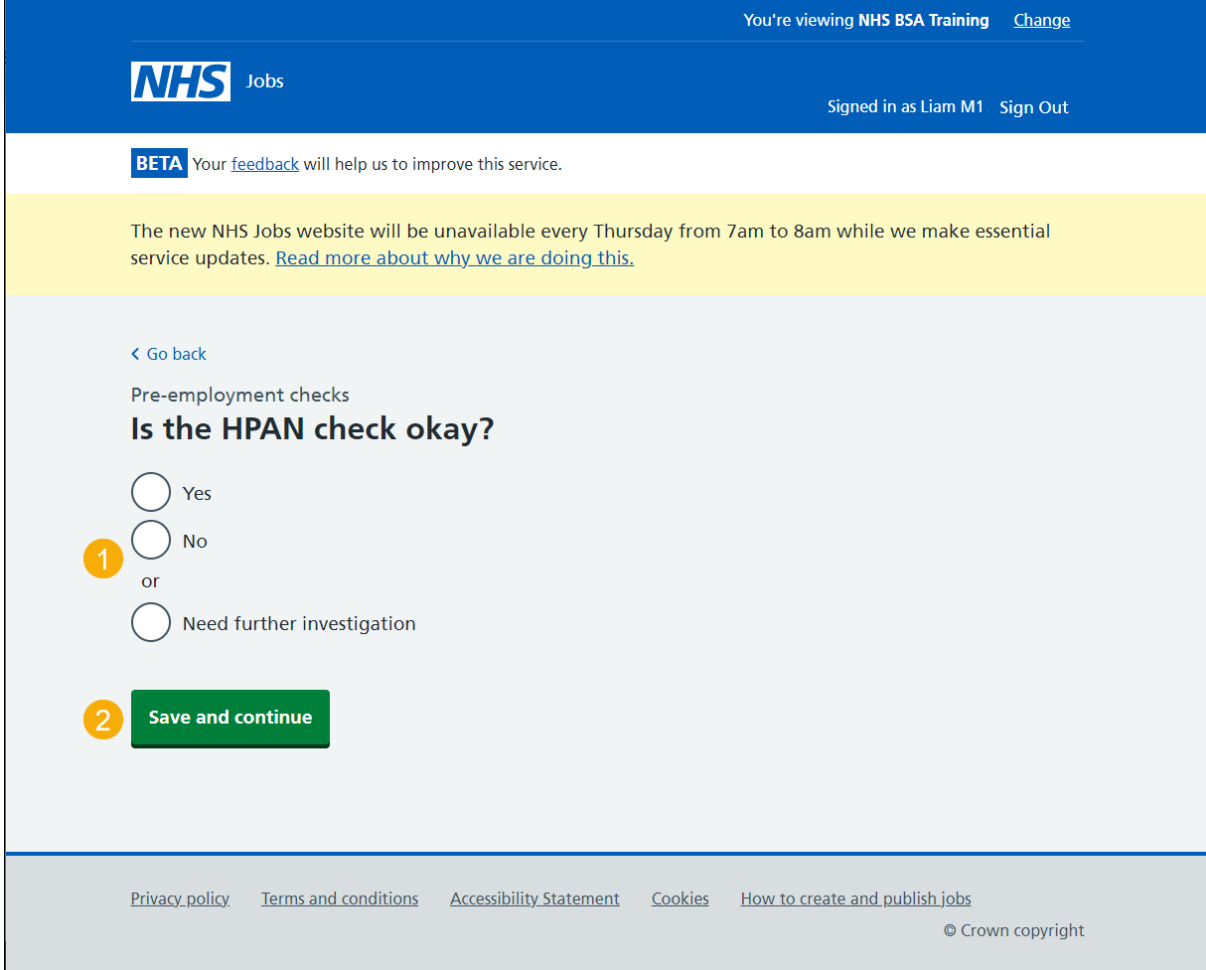

## <span id="page-12-0"></span>**Add a note about the HPAN?**

This page gives you instructions for how to confirm if you want to add a note about the applicant's HPAN.

**Important:** This page is only shown if a HPAN is needed.

To confirm if you want to add a note, complete the following steps:

- **1.** Select an answer:
	- ['Yes'](#page-13-0)
	- ['No'](#page-15-0)
- **2.** Select the 'Save and continue' button.

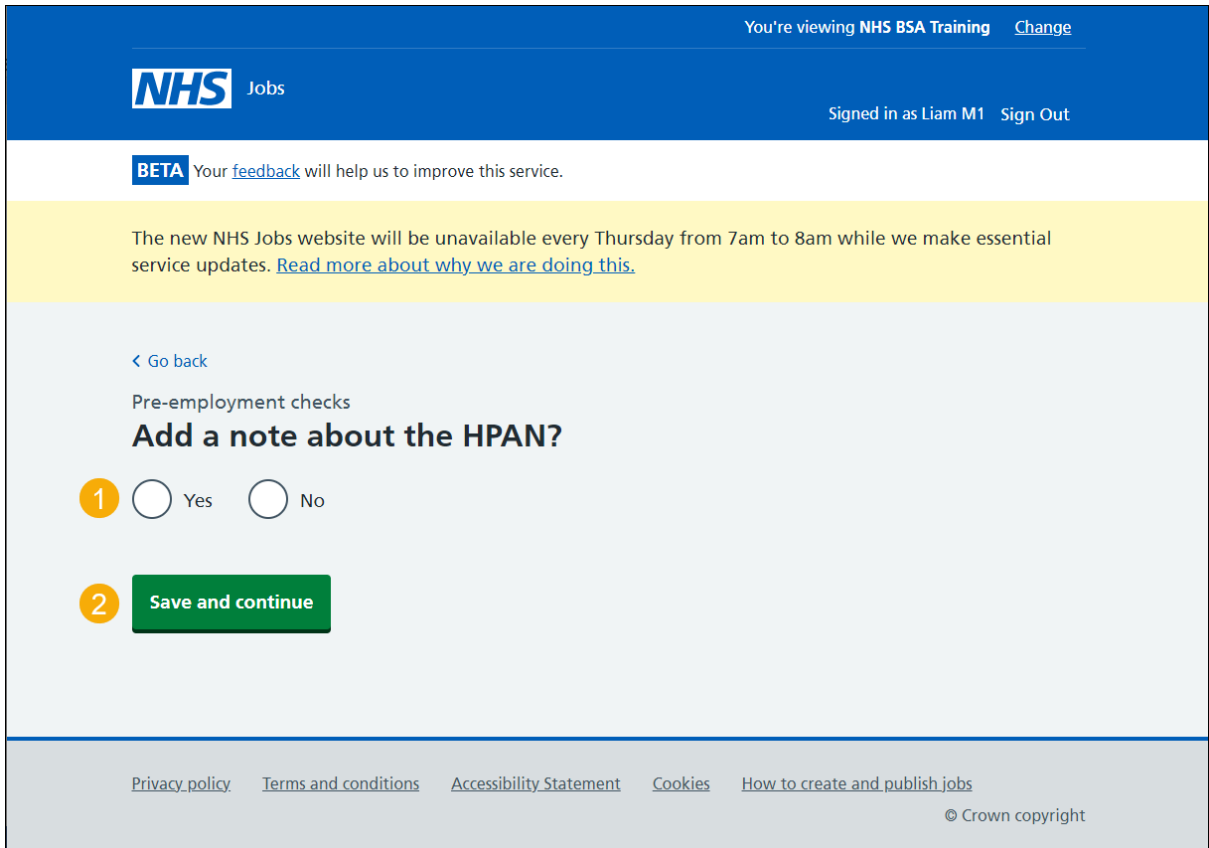

## <span id="page-13-0"></span>**Add a note**

This page gives you instructions for how to add a note about the applicant's HPAN.

**Important:** This page is only shown if you're adding a note.

To add a note, complete the following steps:

- **1.** In the **Subject** box, enter the details.
- **2.** In the **Detail** box, enter the details.
- **3.** Select the 'Save and continue' button.

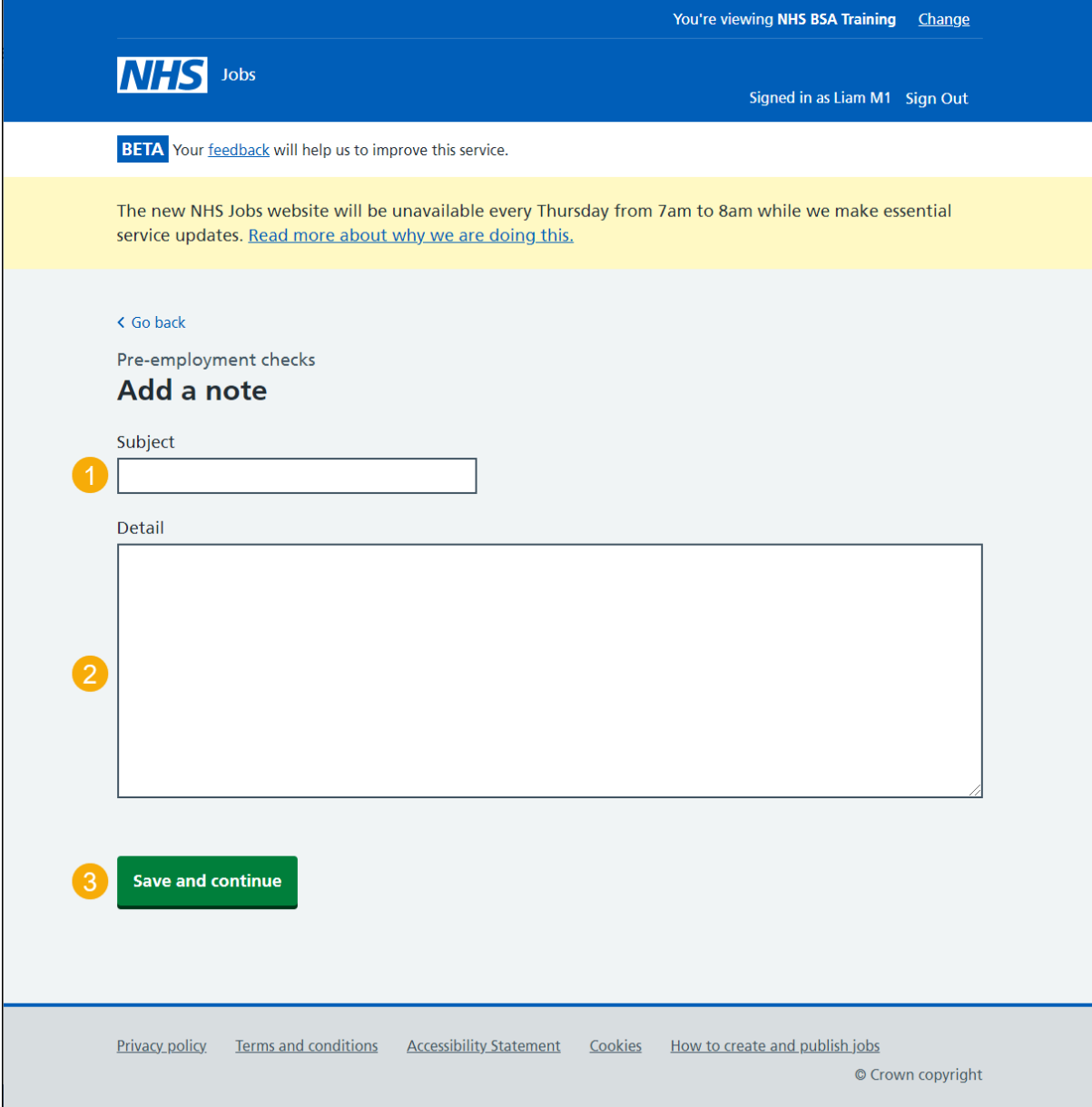

## <span id="page-14-0"></span>**Add another note about the HPAN?**

This page gives you instructions for how to confirm if you want to add another note about the applicant's HPAN.

**Important:** This page is only shown if a HPAN is needed.

To confirm if you want to add another note, complete the following steps:

- **1.** Select an answer:
	- ['Yes'](#page-13-0)
	- ['No'](#page-15-0)
- **2.** Select the 'Save and continue' button.

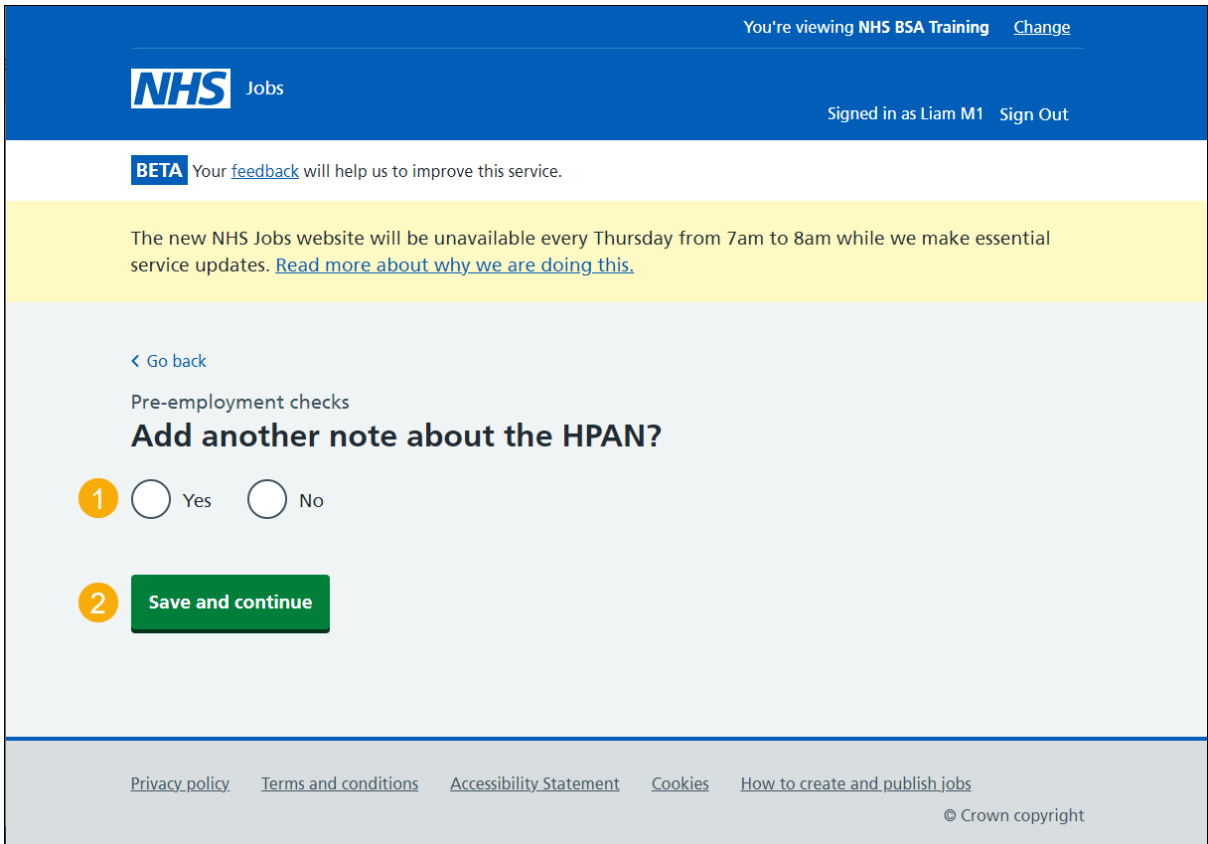

## <span id="page-15-0"></span>**Check HPANs**

This page gives you instructions for how to check the HPAN details.

Read the information on the page and complete the following steps:

- **1.** Select an answer:
	- ['Yes'](#page-16-0)
	- ['No'](#page-7-0)
- **2.** Select the 'Continue' button.

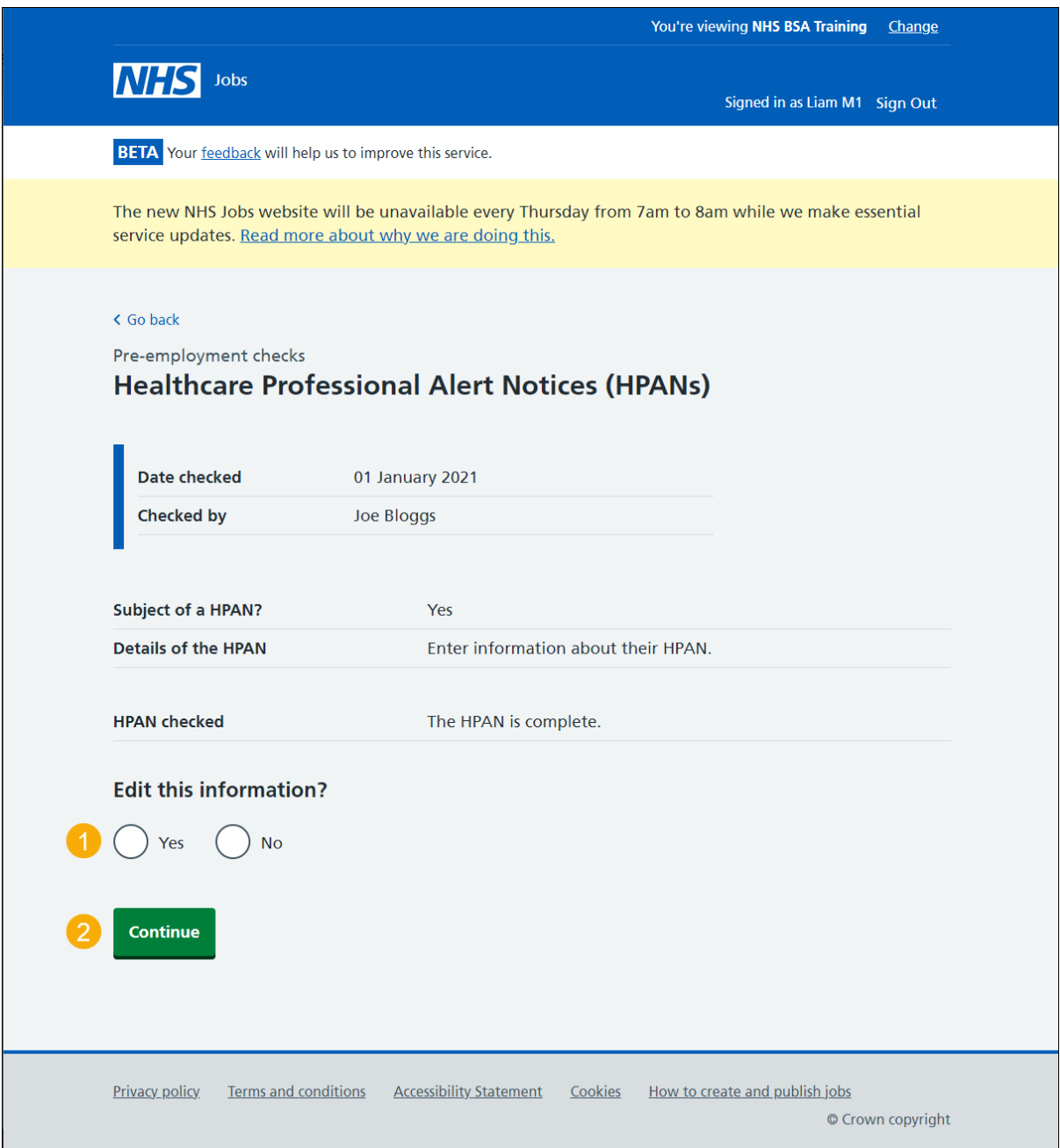

## <span id="page-16-0"></span>**HPAN check status**

This page shows the HPAN check status.

**Important:** If the HPAN status is 'COMPLETED', the check is complete.

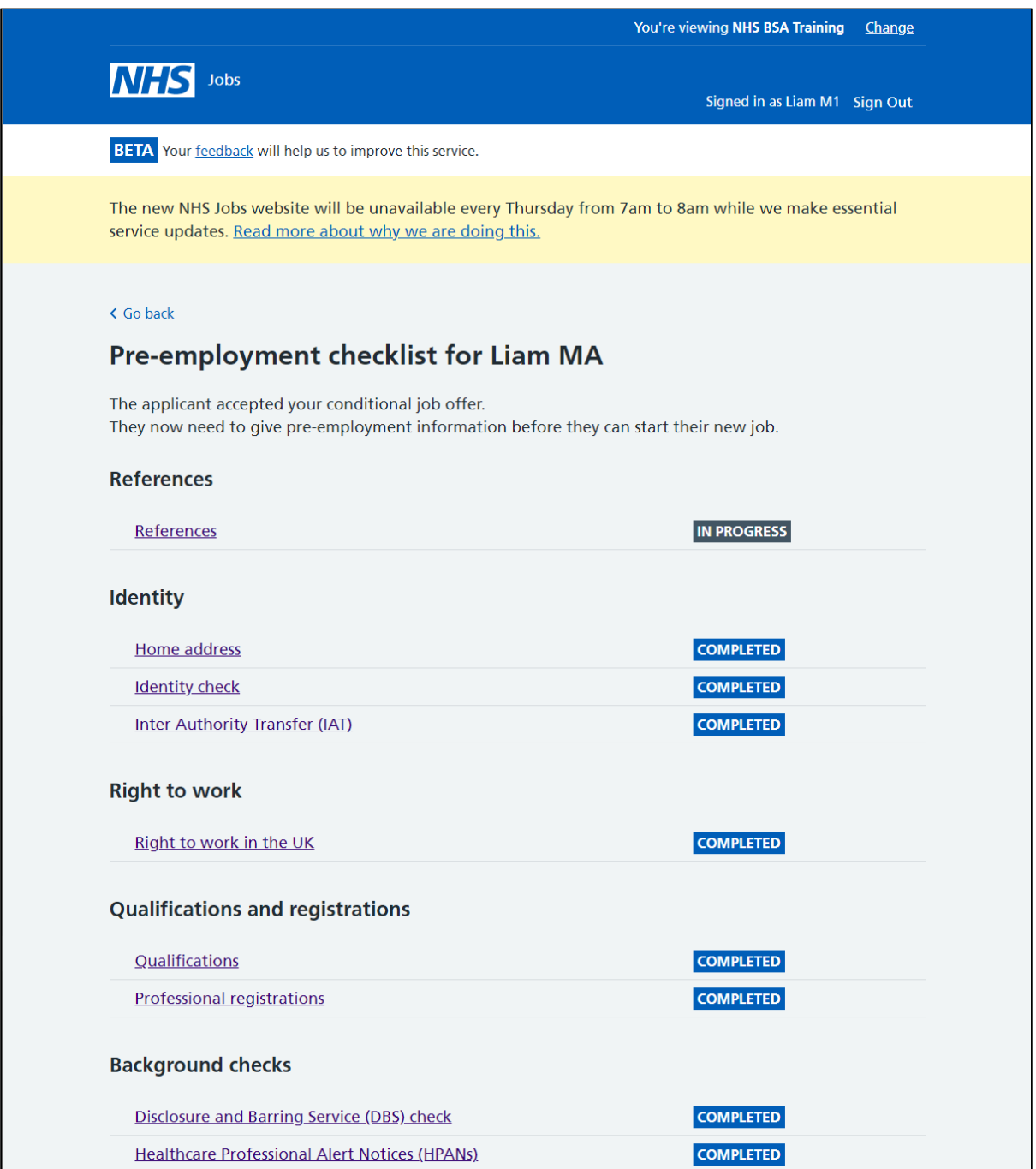

**You've reached the end of this user guide as you've completed a HPAN check.**

**Go to the applicant's next pre-employment check.**